觸價下單說明

- . 於指定價位掛暫存單,當價位達指定價位時,即依照設定 1.的方式送出委託單置交易主機 $\circ$
- . . . . . . **2.**. <u>觸價功能需開啟閃電下單畫面才有效</u>,閃電下單中途畫面 關閉、網路斷線、電腦當機或主系統重新登入,皆會清除原有觸價下單設定。
- . . . . . 3. 如觸價時需要自動完成將委託單下單至交易主機,需留意在系統下單回報設定將委託確認視窗關閉。
- 4. 可設定觸價後以市價或Ticks間距設定(即讓幾點下單),觸 價設定之委託單方式以最後設定為準,變更單別設定或讓點間距,適用於新舊觸價單o

觸價下單操作流程

- 1. 向元大期貨業務代表申請開通智慧單權限o
- 2. 開啟EasyWin 閃電下單 $\mathbf \circ$
- 3.切換[觸價下單]類別(有權限的客戶才可看到)
- 4. 於下單設定的觸價設定,設定以「市價」或「指 \_\_\_\_\_ 定價格」送出委託,指定價格可設讓點數 o
- 5. 於閃電觸價下單區,滑鼠左鍵下單,右鍵刪單 $\mathbf \circ$

## 如何消除委託確認視窗?

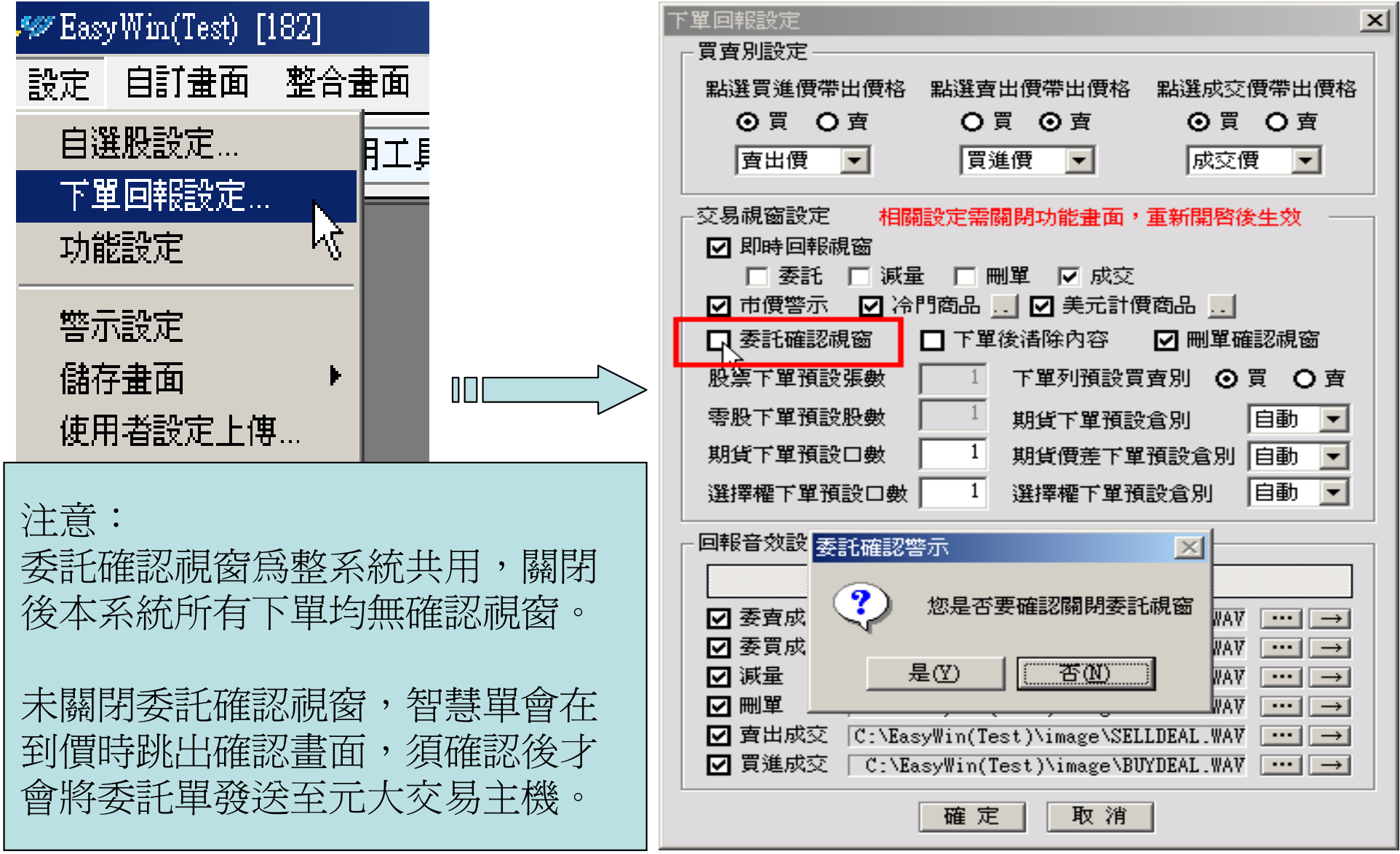

**Yughla Finding (1) 元大期貨 Yuanta** 

閃電觸價下單

## 選擇觸價下 單,才會出現觸價欄位

左鍵下單**/**右鍵刪單

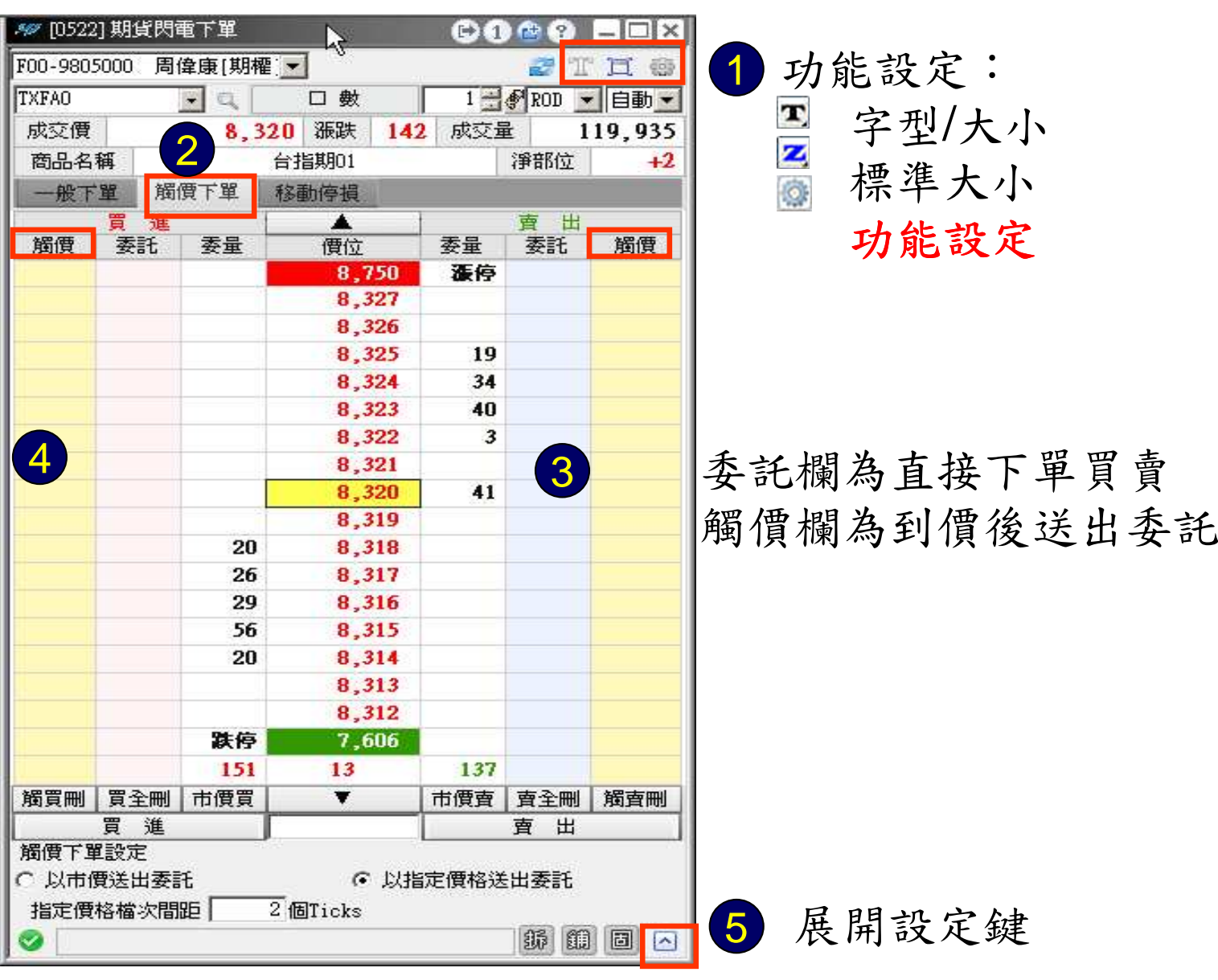

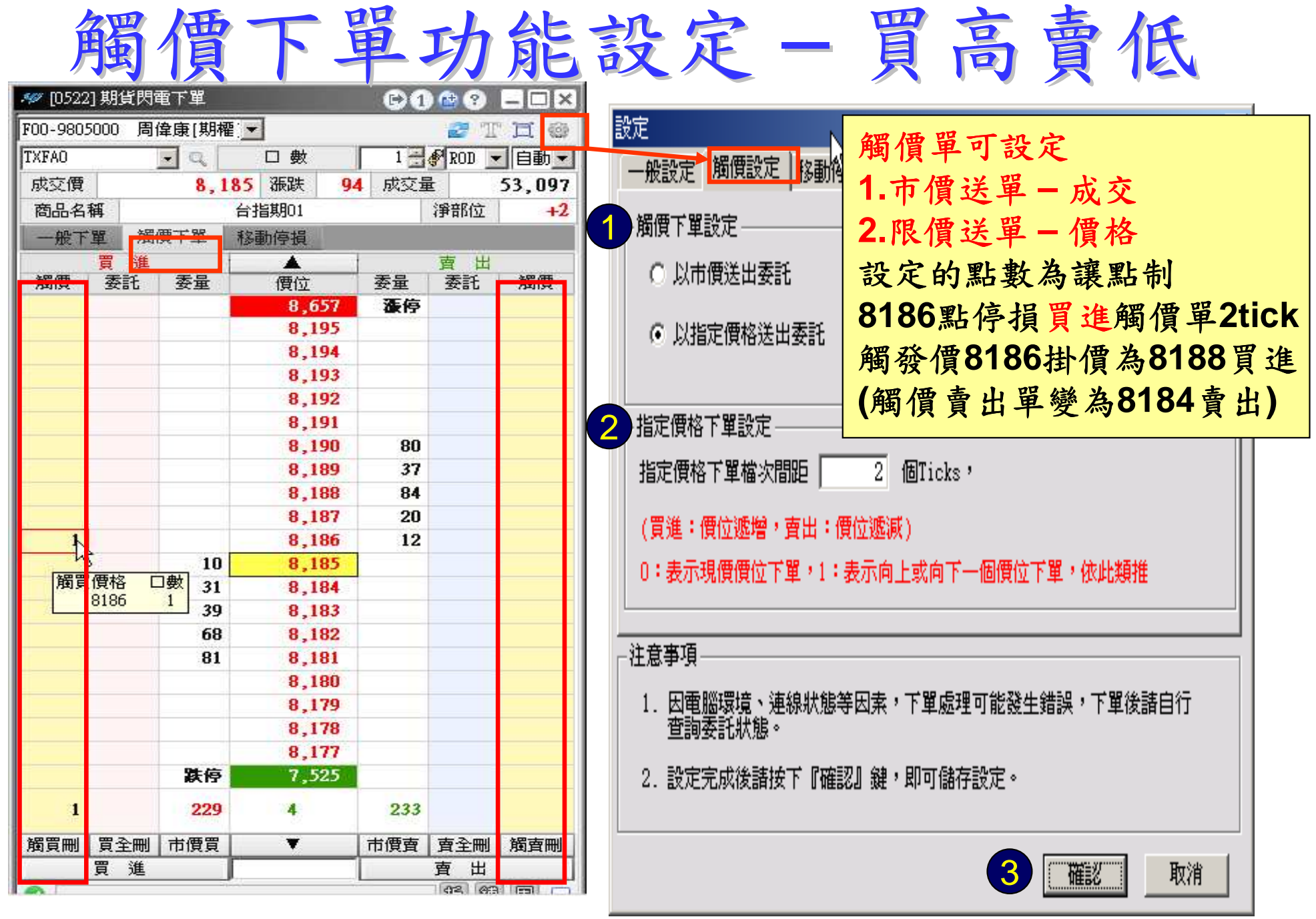

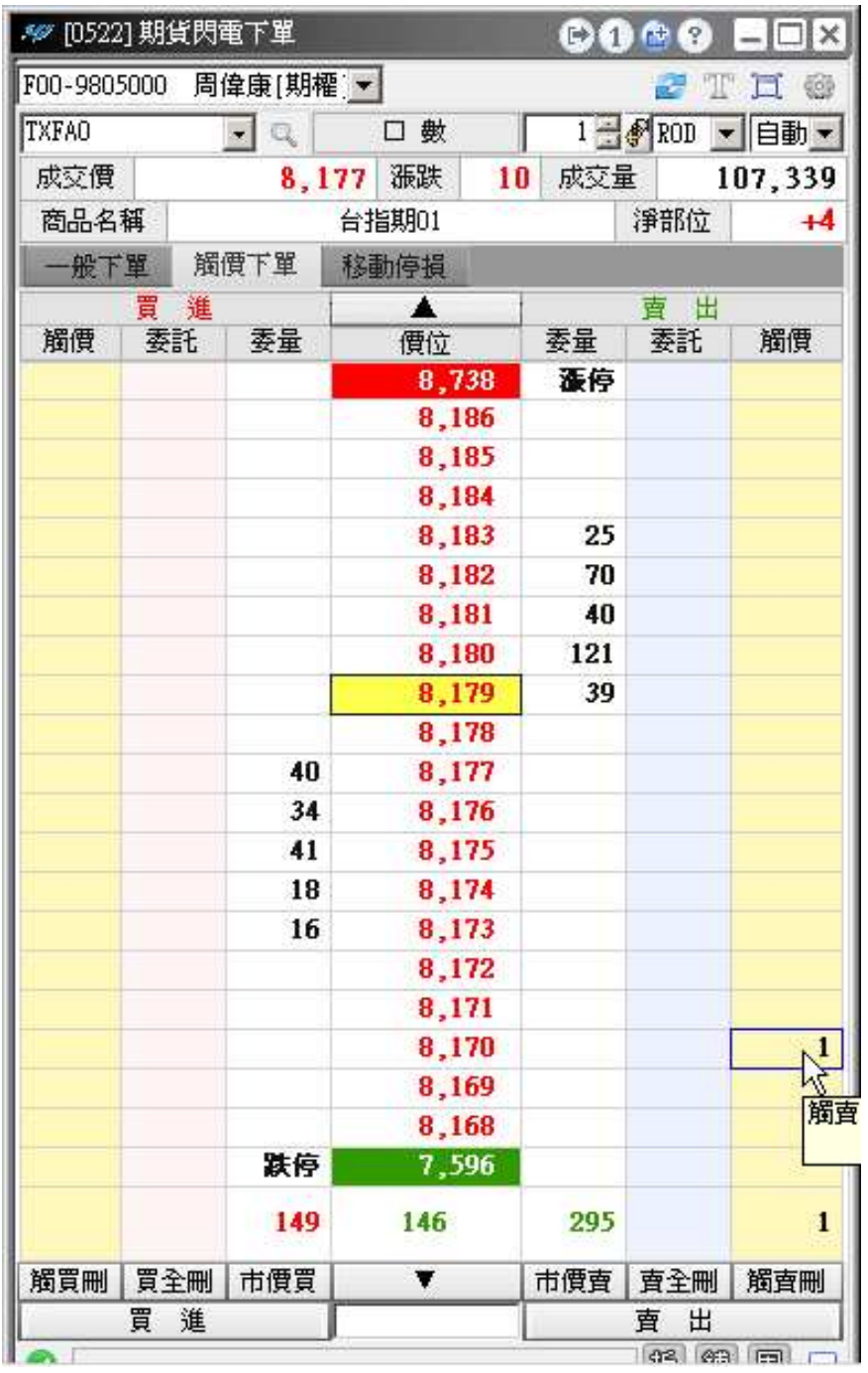

**Yugnia Finding ( ( ) 元大期貨 Yuanta Finding of** 

## 使用一、停損設定免盯盤

範例:原本持有一口多單,停損守在8170點,<br>圣<u>望一碰到8170就市價賣出。</u> 希望一碰到**8170**就市價賣出。

執行:將觸價下單設定先改「以市價送出委 託」,滑鼠左鍵於賣出觸價欄的**8170**處點擊,就會出現**1**口觸價委託。

效果:當台期指成交價下跌到8170點時,將會<br>下屮1口賣屮台期指市價留。 下出**1**口賣出台期指市價單。

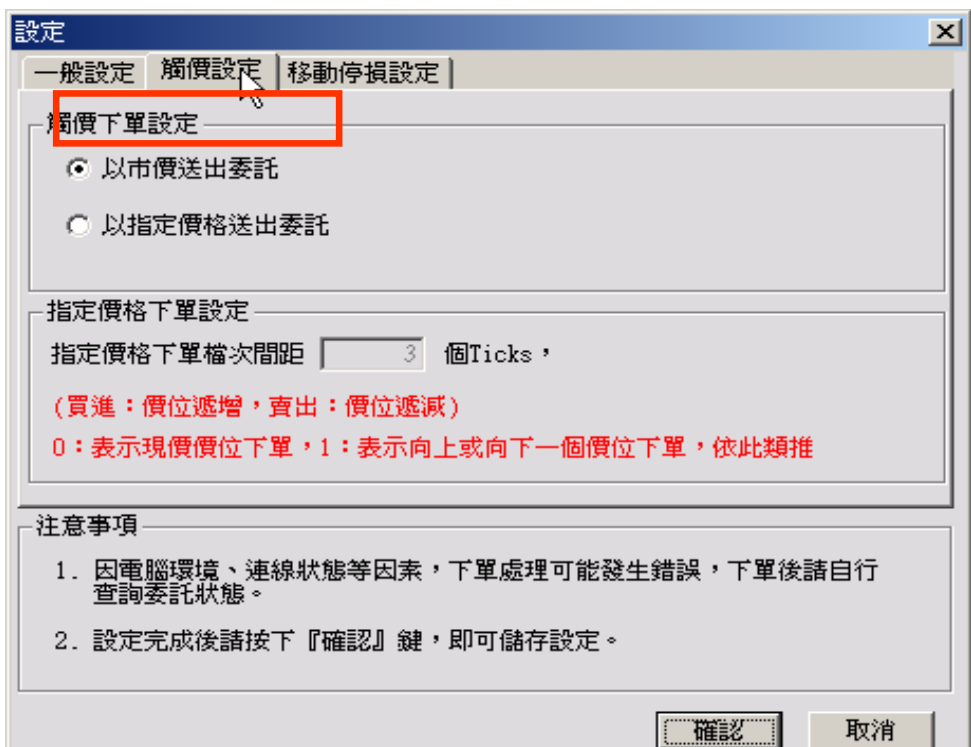

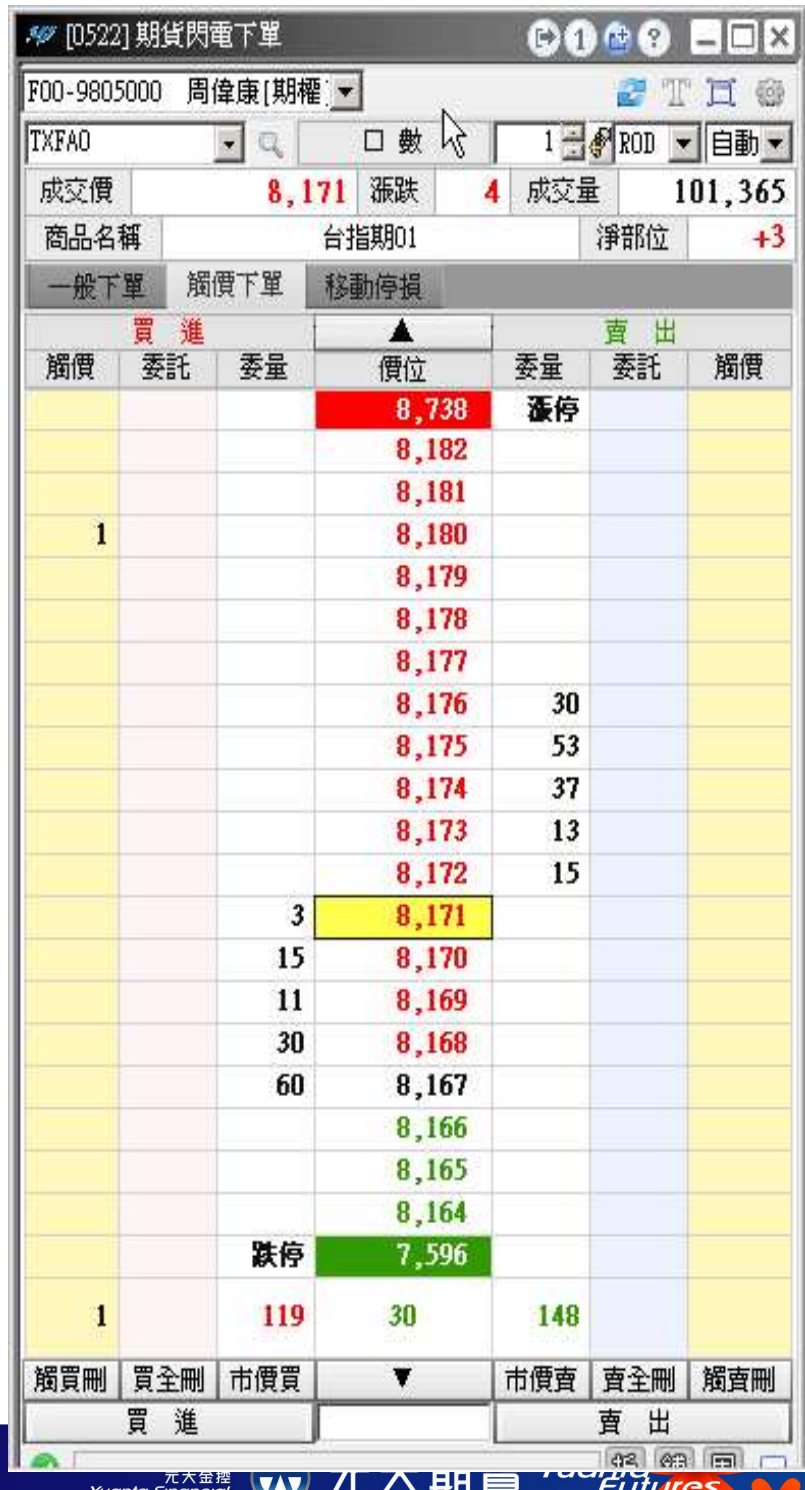

## 使用二、區間突破追價進場建倉

範例:台期指短線突破8180點則明顯轉<br>強,可准場做短多。 強,可進場做短多。

 執行:滑鼠左鍵於買進觸價欄的**8180**點處點擊,就會出現**1**口觸價委託買進單。

效果:當台期指成交價碰到 :當台期指成交價碰到**8180**點時,若 為指定價格下單間距為**2**個**Ticks**,會下出買進**1**口**8182**點的台期指多單。

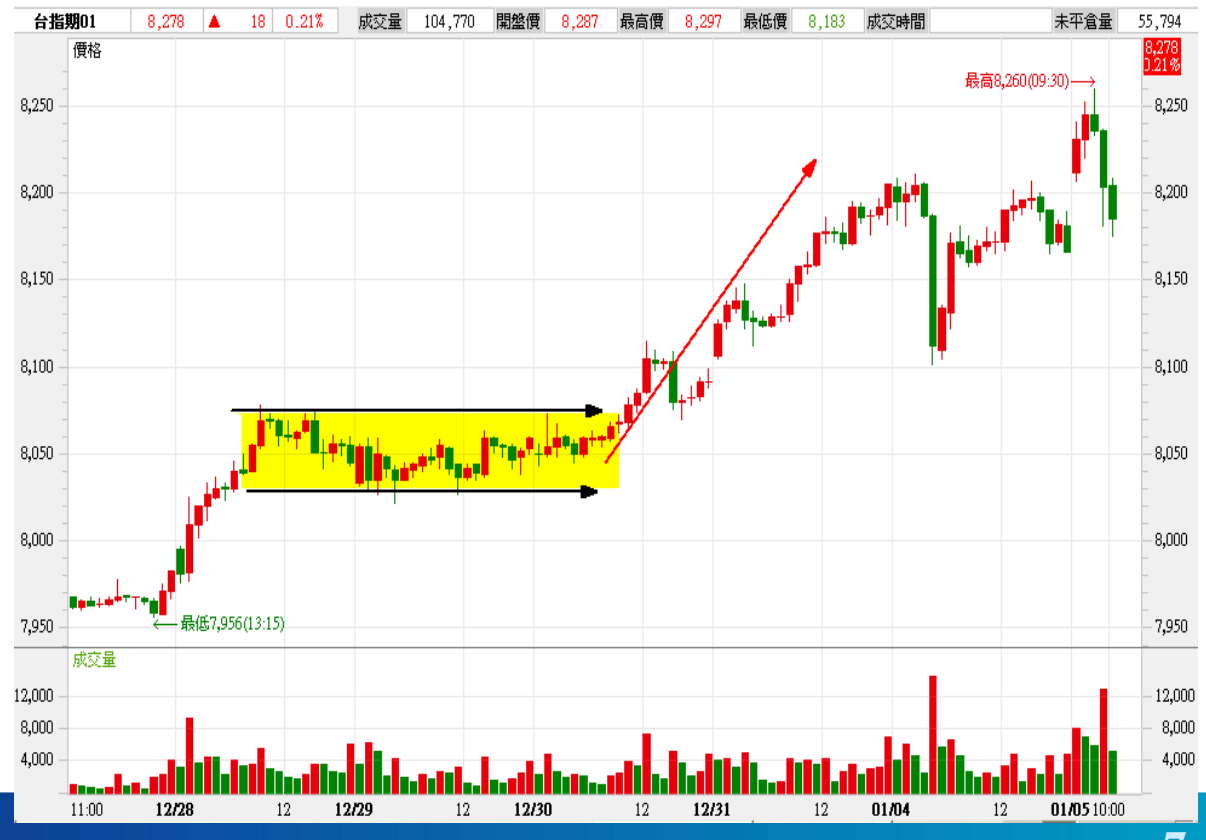

**7**